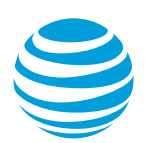

## Convert Ethernet virtual connections for AT&T Switched Ethernet with Network on Demand

You can convert some or all of your standard EVCs to EVCs with Network on Demand capabilities. By using AT&T Switched Ethernet<sup>SM</sup> with Network on Demand, you can manage your connection in near-real time. If you convert only some EVCs, you can use a hybrid connection to easily communicate between your standard EVCs and your converted EVCs.

**Note:** After you convert an EVC, you can't roll it back to a standard EVC.

[Convert all EVCs for a port](#page-0-0) [Convert a specific EVC](#page-1-0)

## <span id="page-0-0"></span>**Convert all EVCs for a port**

- 1. Log in to Business Center. The Business Center homepage appears.
- 2. Go to the Network inventory page:
	- **Business Center > Manage > Network > View all inventory > Network inventory**
- 3. Expand the location and then expand **AT&T Switched Ethernet**. The port details appear.
- 4. Expand the port with the EVCs you want to convert.
- 5. Under **Ethernet Virtual Connection (EVC)**, click **View all**. The **Manage AT&T Switched Ethernet** page appears.
- 6. On the right of the EVCs you want to convert, from the **Actions** menu, click **Convert all eligible EVCs**. The **Convert all EVCs associated with this port to AT&T Switched Ethernet Service with Network on Demand capabilities?** window opens.
- 7. Do one of the following:
	- If you have multiple contracts, you see the **Select a service contract** window. Select the service contract you want to associate this EVC with, and then click **Next**.
	- If you have only one service contract, you see the **Service contract details** window. Click **Continue**.
- 8. Click **Continue**. The **Convert EVCs** window opens.
- 9. Under **Request a conversion date**, do one of the following:
	- To schedule as soon as possible, click **Schedule immediately**. **Note:** Even if you select **Schedule immediately**, the conversion may be delayed. If

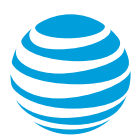

you don't see the upgrade completed within one day after the scheduled date, call 844.ATT.NOD3 (844.288.6633) to check the status of your order.

• To schedule for a later time, choose **Select a date and time up to 30 days from today's date**, and then select the date and time you want.

10. Click **Continue**. A success message appears indicating that your schedule is saved.

<span id="page-1-0"></span>11. Click **Ok**.

## **Convert a specific EVC**

- 1. Log in to Business Center. The **Business Center** homepage appears.
- 2. Go to the Network inventory page:
	- **Business Center > Manage > Network > View all inventory > Network inventory**
- 3. Expand the location where the port is located.
- 4. Expand **AT&T Switched Ethernet**, and then expand the port with the EVC you want to convert. The port details appear.
- 5. Under **Ethernet Virtual Connection (EVC)**, click **View all**. The **Manage AT&T Switched Ethernet** page appears.
- 6. On the right of the EVC you want to convert, from the **Actions** menu, click **Convert this EVC**. The **Convert EVC to AT&T Switched Ethernet Service with Network on Demand capabilities?** window opens. **Note:** This option isn't available if the EVC is in the process of being upgraded.
- 7. If the **Select a service contract** window opens, select the service contract you want to associate this EVC with, and then click **Next**.
- 8. Click **Continue**. The **Convert EVCs** window opens.
- 9. Under Request activation conversion date, do one of the following:
	- To schedule as soon as possible, click **Schedule immediately**. **Note:** Even if you select **Schedule immediately**, the conversion may be delayed. If you don't see the upgrade completed within one day after the scheduled date, call 844.ATT.NOD3 (844.288.6633) to check the status of your order.
	- To schedule for a later time, click **Select a date and time up to 30 days from today's date**, and then select the date and time you want.
- 10. Click **Continue**. A success message appears indicating that your schedule is saved.
- 11. Click **Ok**.